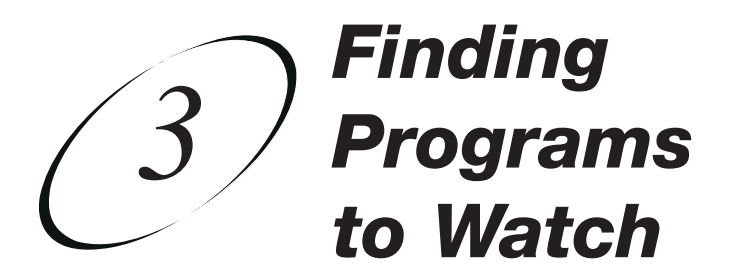

### **WATCHING TV**

This chapter describes various ways to watch TV with your satellite receiver.

- **CHANGING CHANNELS**
- **USING THE PROGRAM GUIDE**
- **USING THE BROWSE BANNER**
- **USING SEARCH TO FIND A PROGRAM**
- **FINDING A PROGRAM BY ITS THEME**
- **USING PICTURE-IN-PICTURE**

# **CHANGING CHANNELS**

There are two basic ways to change the channel on your satellite TV receiver:

- Use UP and DOWN ARROWS on your remote control
- Enter a channel number with the NUMBER PAD

#### **USING THE UP AND DOWN ARROWS**

While watching live TV, if you want to change the channels one at a time to see what's on, press the UP and DOWN ARROWS on your remote control. You can also change the channels the same way using the UP and DOWN ARROWS on the receiver front panel.

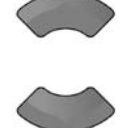

### **ENTERING A CHANNEL NUMBER**

While watching live TV, if you know the specific channel you want to watch, enter the channel number using the NUMBER PAD on the remote control.

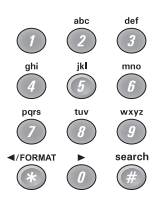

### **USING THE PROGRAM GUIDE**

You can use the Program Guide to see what programs are on, to change channels, and to set up recordings. To access this guide, press GUIDE.

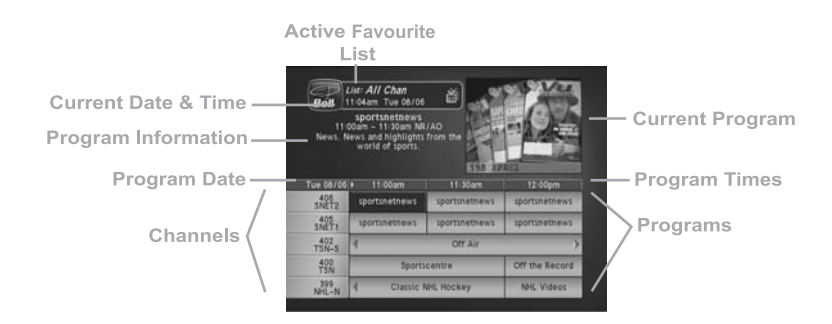

• A red background behind a channel usually means you have not subscribed to the channel. After you subscribe to a channel, you can tune to it. To subscribe to a channel, please call 1-888-SKY-DISH.

## *Finding Programs to Watch Using The Program Guide*

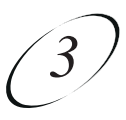

- A yellow background behind a channel is for off-air channels. See page 12-14 for instructions on connecting an off-air antenna to your receiver. Note that not all off-air channels are shown in the Program Guide.
- The Program Guide shows which Favourites List is active. If All Chan is active, the Program Guide shows all the channels. The All Sub list shows only the channels in your subscription. If you activate another list, the Program Guide shows only the channels on that list. See page 5-1 for information on Favourites Lists.
- The Program Guide shows programs on now and coming on within the next two days. The guide does not show programs that have ended.

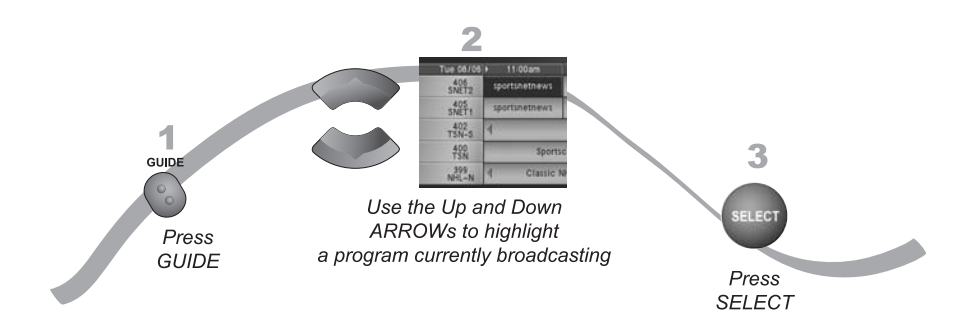

- 1. Press GUIDE.
- 2. Use the UP/DOWN ARROWS, PAGE UP/DOWN, or enter a channel number to highlight a program that is on now.
- 3. Select the program you want to watch. If you select a current program, the receiver will tune to that channel. If you choose a future program, the Create Timer screen will display. See *Chapter 9 - Recording Future Programs* on page 9-1 for more information. While using the Program Banner, you can:
	- Press PAGE UP and PAGE DOWN to move a page at a time.
	- Enter the number of hours you want to skip. The Program Guide shows this number of hours.
	- Press SKIP FWD and SKIP BACK to move forward or back a day at a time. To continue moving forward more days, keep pressing SKIP FWD. Press SKIP BACK to go back one day at a time

**Note:** You must be able to receive satellite programming from the 82° and 91° orbital location, for the Program Guide to display information on programs for up to two days.

# **USING THE BROWSE BANNER**

Use the Browse Banner to see what other programs are on and not miss any of a program you are watching.

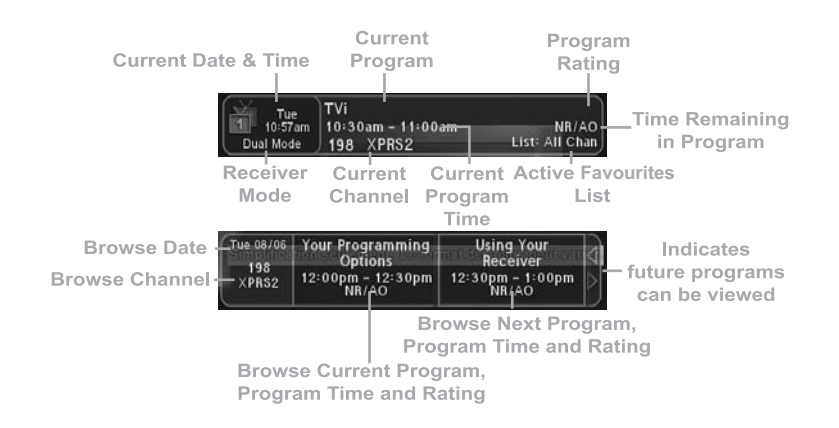

When the Browse Banner is open, you will see the Program Banner information on the current program at the top of the screen, and on the left side of the Browse Banner at the bottom of the screen. At the bottom right of the screen is information on the program that is on next on the same channel.

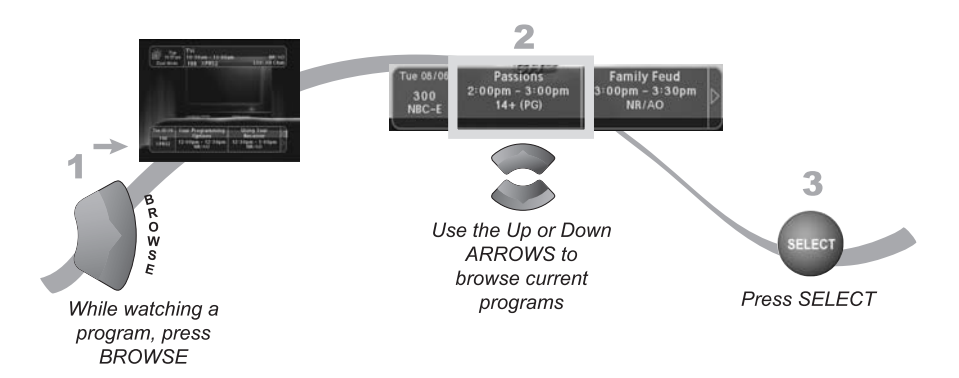

*Finding Programs to Watch Using Search To Find A Program*

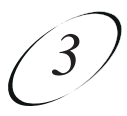

- 1. Press BROWSE.
- 2. Use the UP and DOWN ARROWS to scroll through the current programs on various channels. Use the LEFT and RIGHT ARROWS to scroll through current and future programs on the same channel.
- 3. Select the program you want to watch. If you select a current program, the receiver will tune to that channel. If you choose a future program, the Create Timer screen will display. See *Chapter 9 - Recording Future Programs* on page 9-1 for more information.

# **USING SEARCH TO FIND A PROGRAM**

You can find programs to watch by using the Search feature of the receiver. This feature will search all channels, including off-air channels (if an off-air antenna is connected to the receiver as described on page 12-14), and find programs that match keywords that you enter. Note that this feature may not work with all off-air channels.

### **USING THE SEARCH FEATURE**

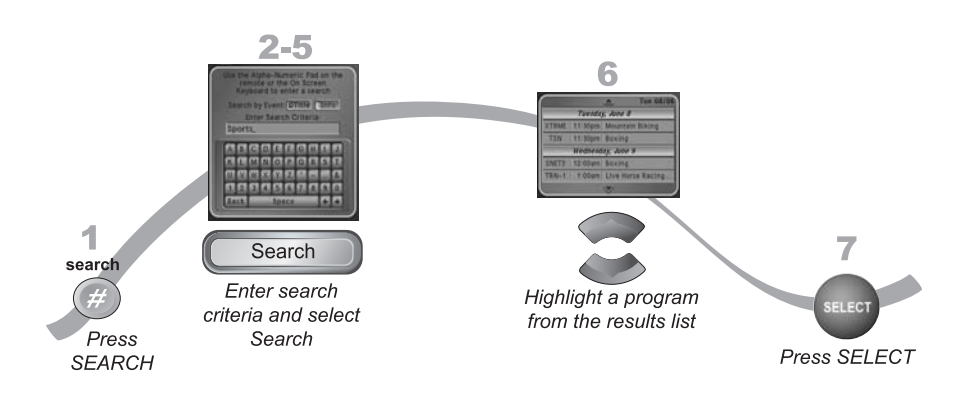

- 1. Press SEARCH (#) to open the Search screen.
- 2. The Search screen displays with a virtual keyboard.
- 3. You can search for events two ways:
	- Select Title to search for the words that appear in the title of a program.
	- Select Info to search for words that are in the program description and title.
- 4. Enter the search word(s) in the Search Criteria Field in one of two ways:
	- Use the virtual keyboard.
	- Use the letters on the NUMBER PAD.

### *User Guide*

**Note:** See page 2-18 for information on using these features.

- 5. Select Search.
- 6. Scroll through your Search Results by pressing the UP/DOWN ARROWS or PAGE UP/DOWN.
- 7. Select one of the programs to watch, or select Done to close the Search Results screen. If you select a program that is on now, the receiver tunes to that program. If you choose a future program, the Create Timer screen will display. See *Chapter 9 - Recording Future Programs* on page 9-1 for more information.

### **USING SEARCH HISTORY**

After you have searched previously for programs or other information, your receiver builds a history. TV1 and TV2 keep separate Search History information, in Dual Mode. In Single Mode, only TV1's Search History is available. You can use the Search History to re-search programming instead of typing the information again.

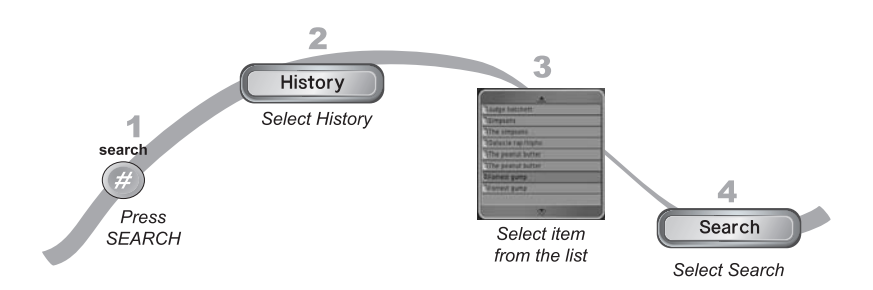

- 1. Press SEARCH (#) to open the Search screen.
- 2. Select History to display the Search History screen.
- 3. Select the Search Keyword you want.
- 4. Select Search.

**Note:** Use the Edit or Delete options to change or delete Search Keywords.

*Finding Programs to Watch Finding A Program By Its Theme*

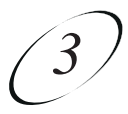

# **FINDING A PROGRAM BY ITS THEME**

You can list and choose programs by the theme of their contents, for example, just movies or just sports. You can then quickly list programs based on that theme, and choose the program you want. This feature also categorizes programs on off-air channels (if an off-air antenna is connected to the receiver as described on page 12-14). Note that this feature may not work with all off-air channels.

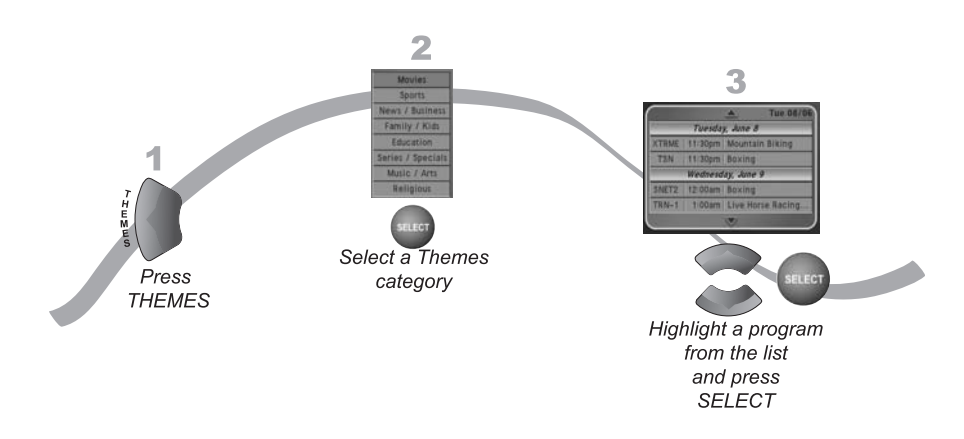

- 1. Press THEMES (LEFT ARROW) to open the Themes and Search menu.
- 2. Select a Themes category.
- 3. Select the desired program in the program list. If you select a program that is on now, the receiver tunes to that program. If you choose a future program, the Create Timer screen will display. See *Chapter 9 - Recording Future Programs* on page 9-1 for more information.

## **USING PICTURE-IN-PICTURE**

Picture-In-Picture (PIP) lets you watch two programs at once and is only available in Single Mode. The following instructions describe how to use PIP (see page 2-5 for instructions on changing to Single Mode). This feature is helpful for those who like to watch several programs all at once.

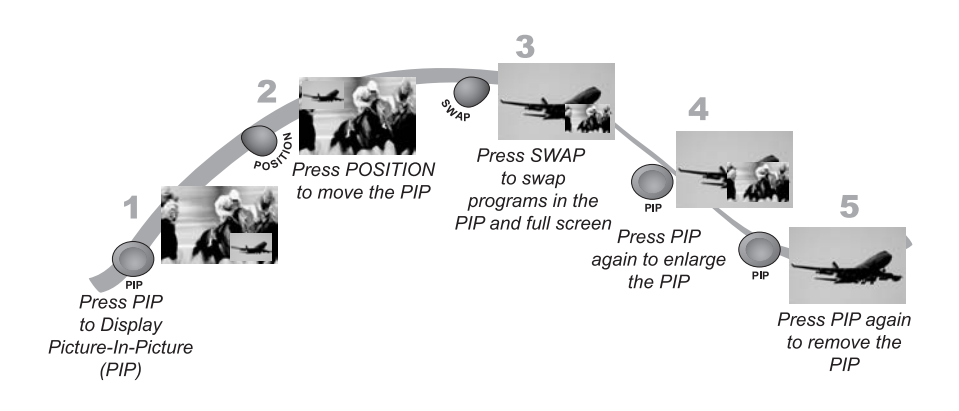

- 1. Press PIP. The PIP window displays on the screen.
- 2. Press POSITION to move the PIP window to a new location on the TV screen. Each time you press POSITION, the PIP window moves to another location.
- 3. Press SWAP. The channel that was shown in the PIP window will now be shown on the full screen.
- 4. Press PIP again to enlarge the PIP window.
- 5. Press PIP once more to close the PIP window.

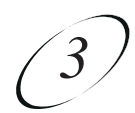

## **TIPS**

- You can press INFO to get more information about the program you highlighted.
- Press VIEW TV to cancel almost any screen and return to live TV.

## **QUESTIONS**

- **How can I customize the Program Guide?** You can set up a Favourites List as described on page 5-3. You can change how the Program Guide is displayed (size of text, number of programming hours displayed, etc.) as described on page 11-9.
- **Why are some of my channels missing?** You may have locked or hidden the channels. See *Chapter 6 - Locks* on page 6-1 for information on locking and unlocking the receiver.

*User Guide*

**Notes**